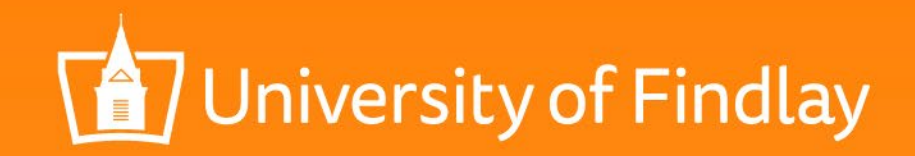

# How to Submit a Faculty Development Expense Report in Workday

Faculty Development Committee Updated July 2019

# Login to Workday and select the Expenses worklet.

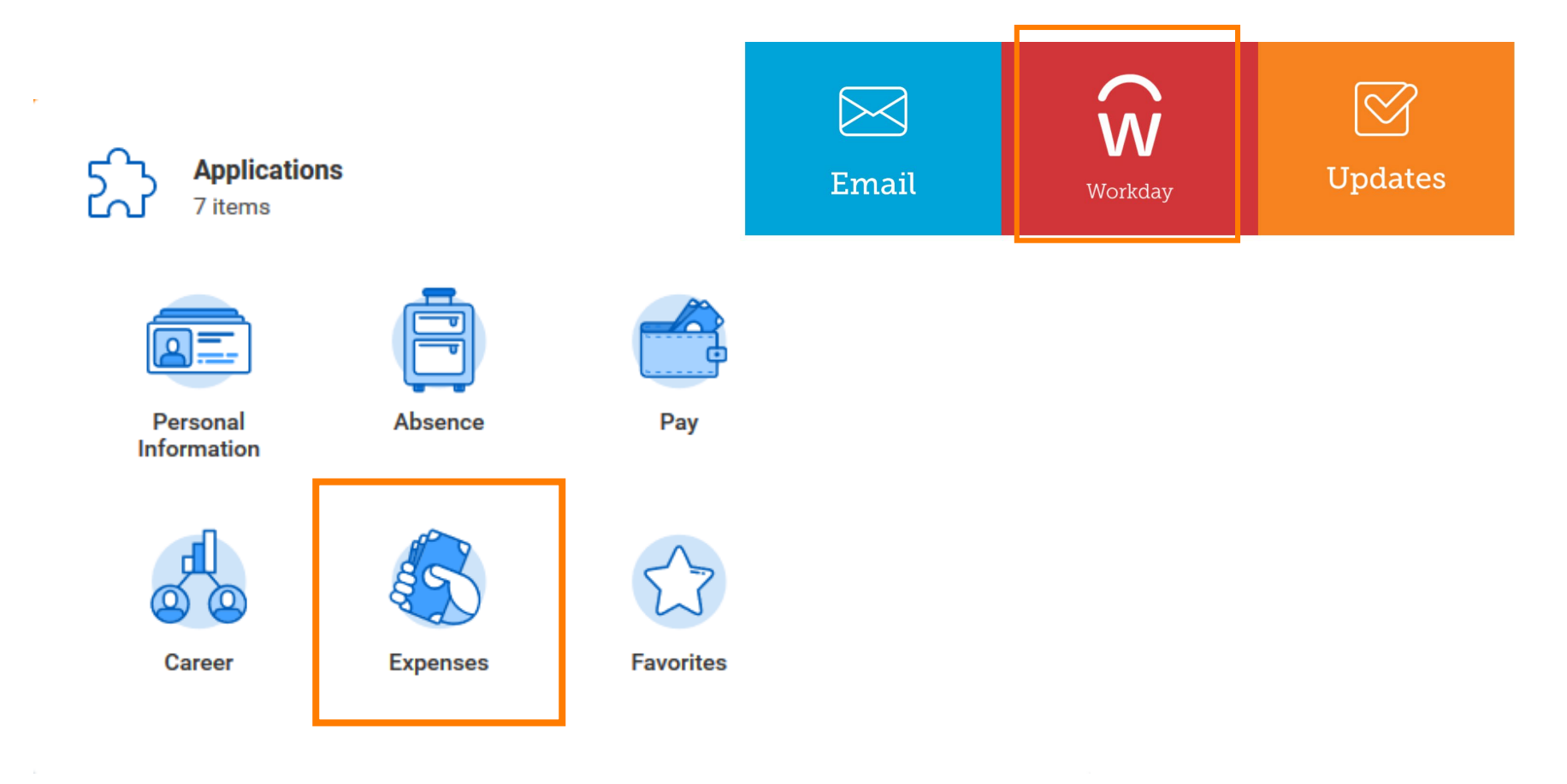

Jniversity of Findlay

# From Actions, select "Create Expense Report."\*

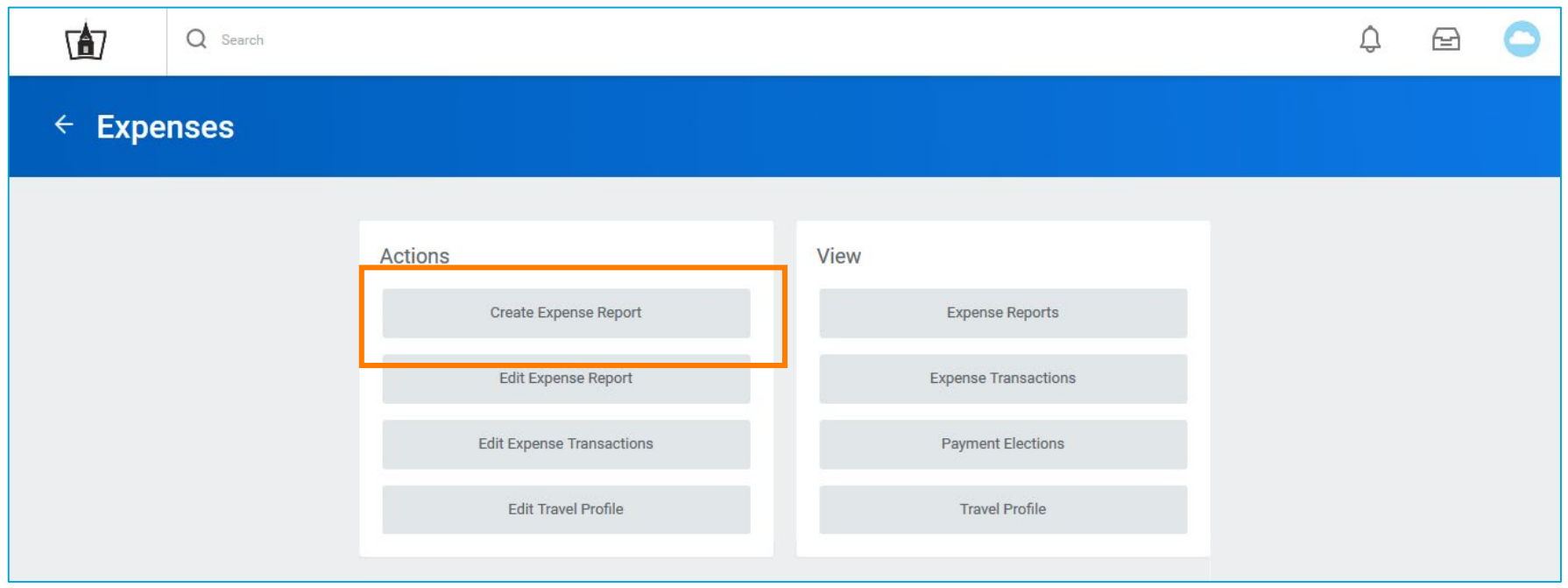

**\* NOTE:** the example in this PowerPoint is for travel and conference expenses.

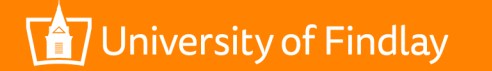

#### 1. Create New Expense Report. Expense Report For \* Employee: Sarah Fedirka **Creation Options** C Create New Expense Report **Copy Previous Expense Report** 2. Indicate Faculty Development Modernist Studies Association Conference, Columbus, OH, 5/6-12/19 **Memo** purpose in Memo. 3. Select Business Purpose—if 這  $\times$  The University of Company Findlay Appropriate. 07/14/2019 日 Expense Report Date \* 4. Fund = 10 Operating Fund 洼 **Business Purpose**  $\times$  Business Travel 5. Cost Center = 4850 Faculty 洼  $\times$  10 Operating Fund Fund \* Development ≣  $\times$  4850 Faculty **Cost Center** \* Development 6. Region = Where faculty 這 Region  $\star$  $\times$  United States development activity occurred 這 **Location** 這 **Additional Worktags** 7. Select OK.OK Cancel niversity of Findlay WWW.FINDLAY.EDU

#### **Expense Report Information** V.

## Click Add to add individual expense items. Pay To **Employee: Sarah Fedirka**

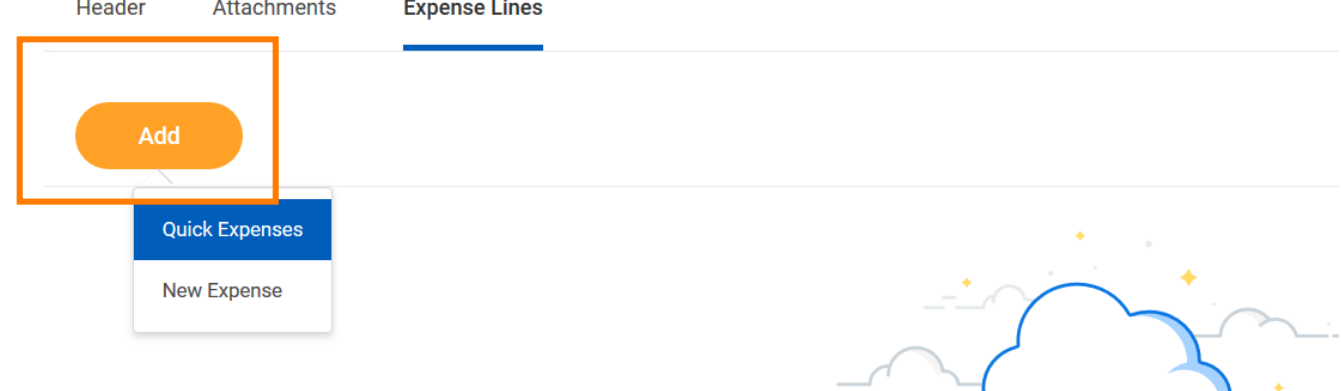

Use Quick Expenses if you have uploaded receipts using the Workday app on your phone.

Use New Expense if you are uploading receipts from files on your computer.

There's nothing here

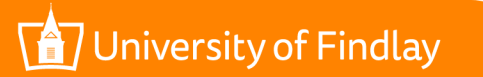

# Add individual Expense Item.

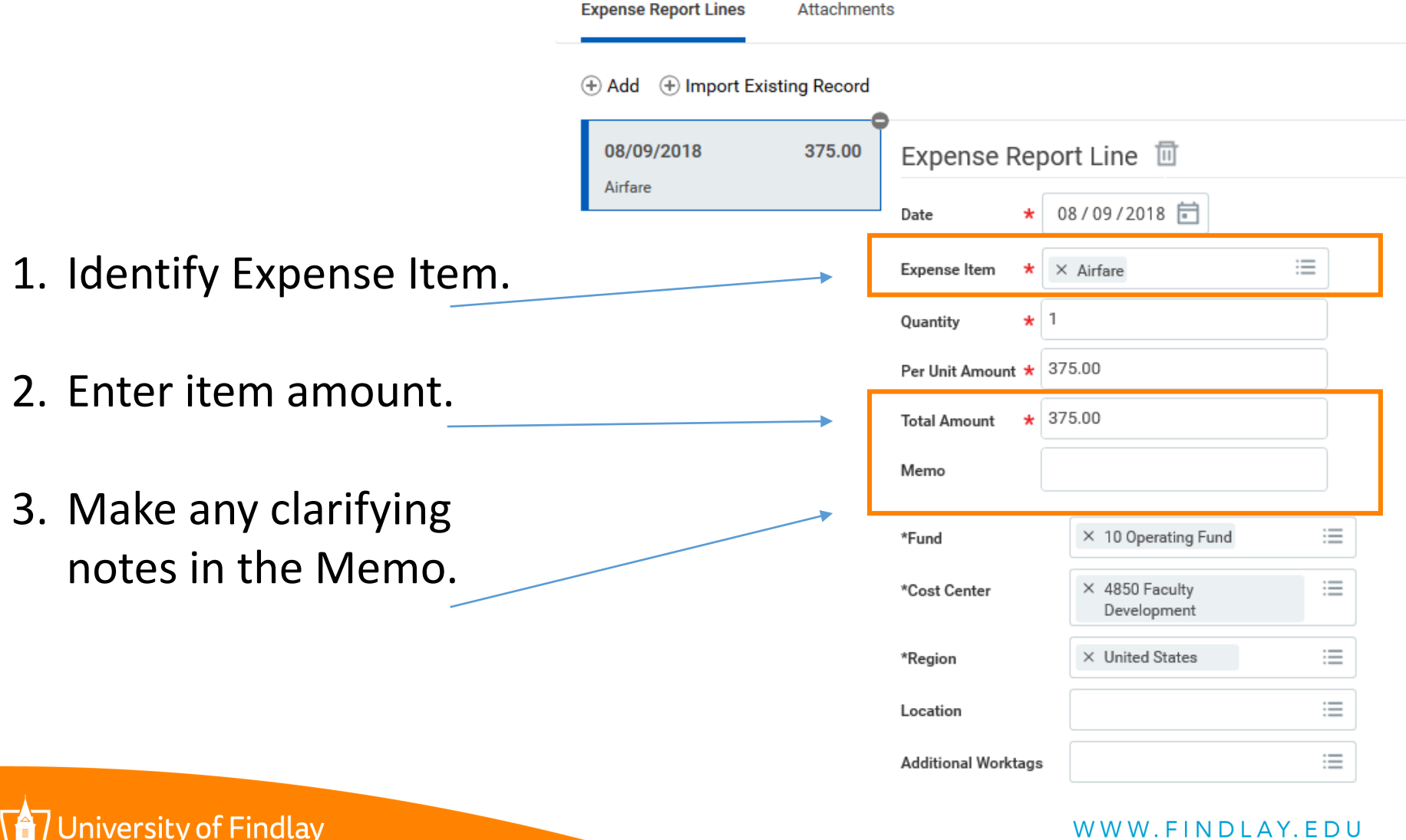

# Each Expense Item must have its own Expense Line.

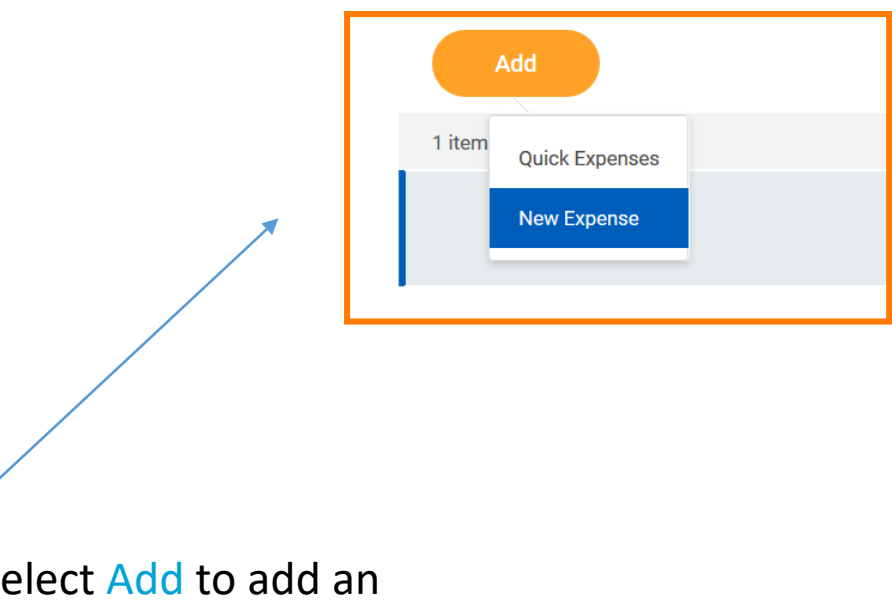

 $1.5$ additional Expense Line.

The new expense line appears above expense lines already entered.

### **Expense Line**

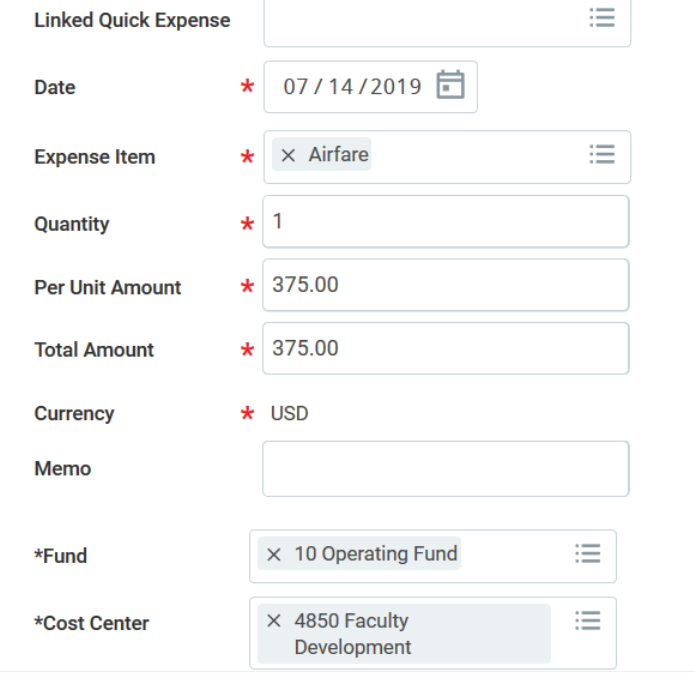

### niversity of Findlay

# If your college funds will also be applied, submit one combined expense report.

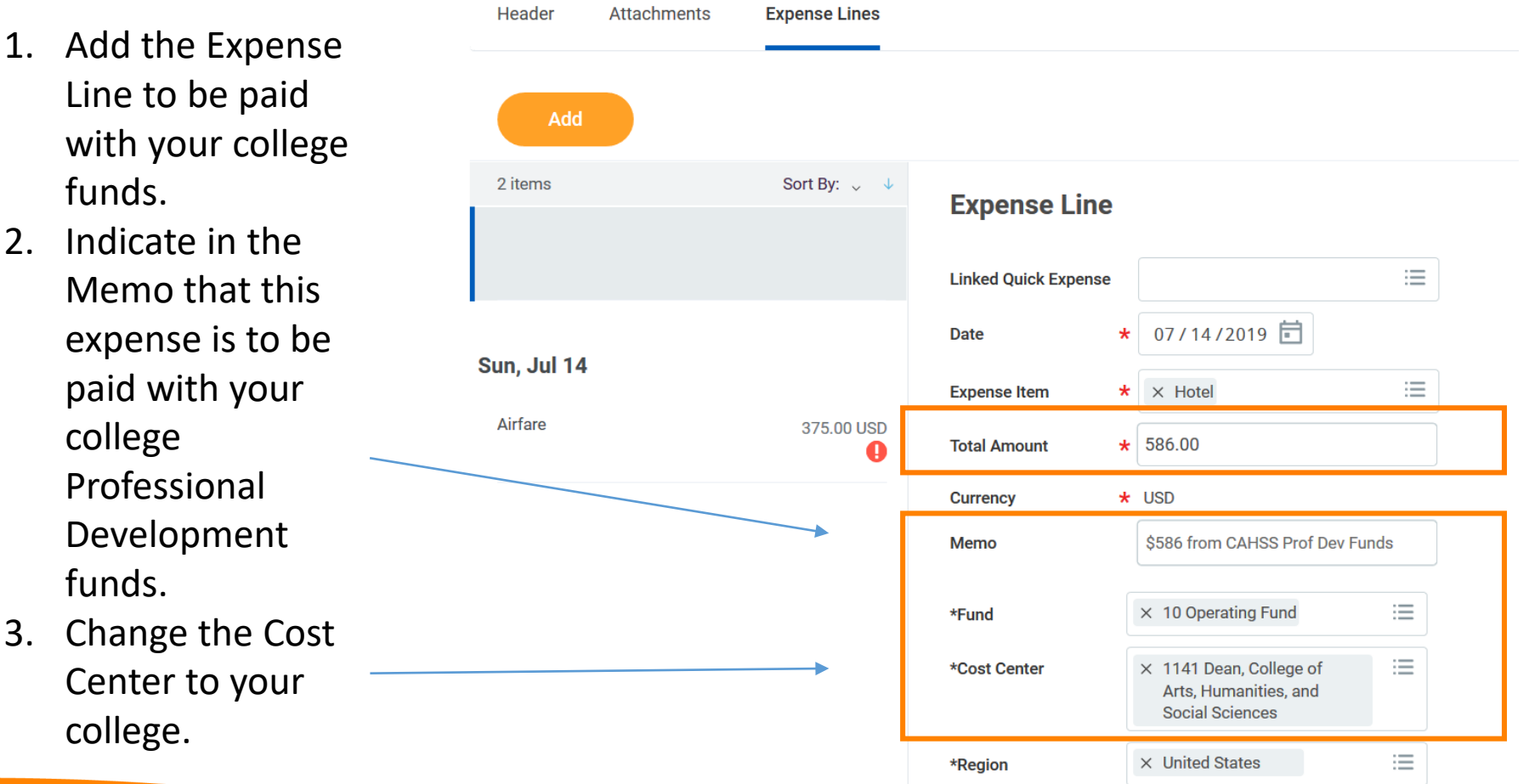

### funds. 2. Indicate in  $M$ emo th expense

college

with you

Professio Developn funds. 3. Change the Center to college.

niversity of Findlay

Use Itemization to split an Expense Item between your Faculty Development award and your college professional development funds.

1. Select the item to be split between the two cost centers.

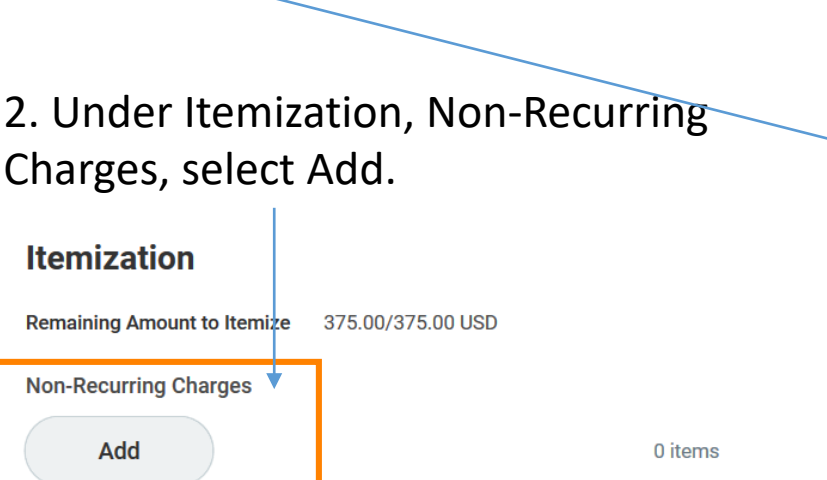

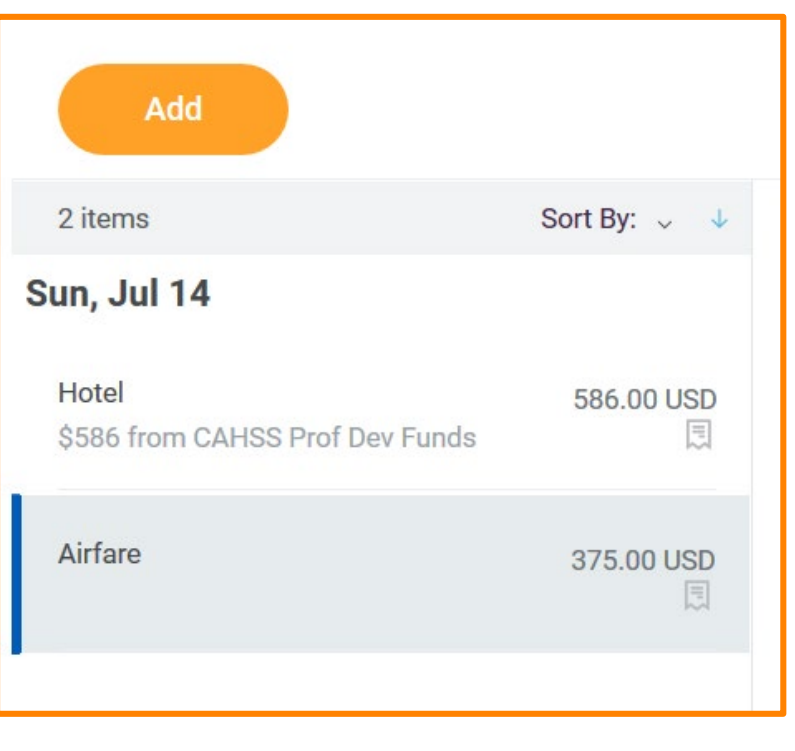

iversity of Findlay

# Splitting a single Expense Item between cost centers continued.

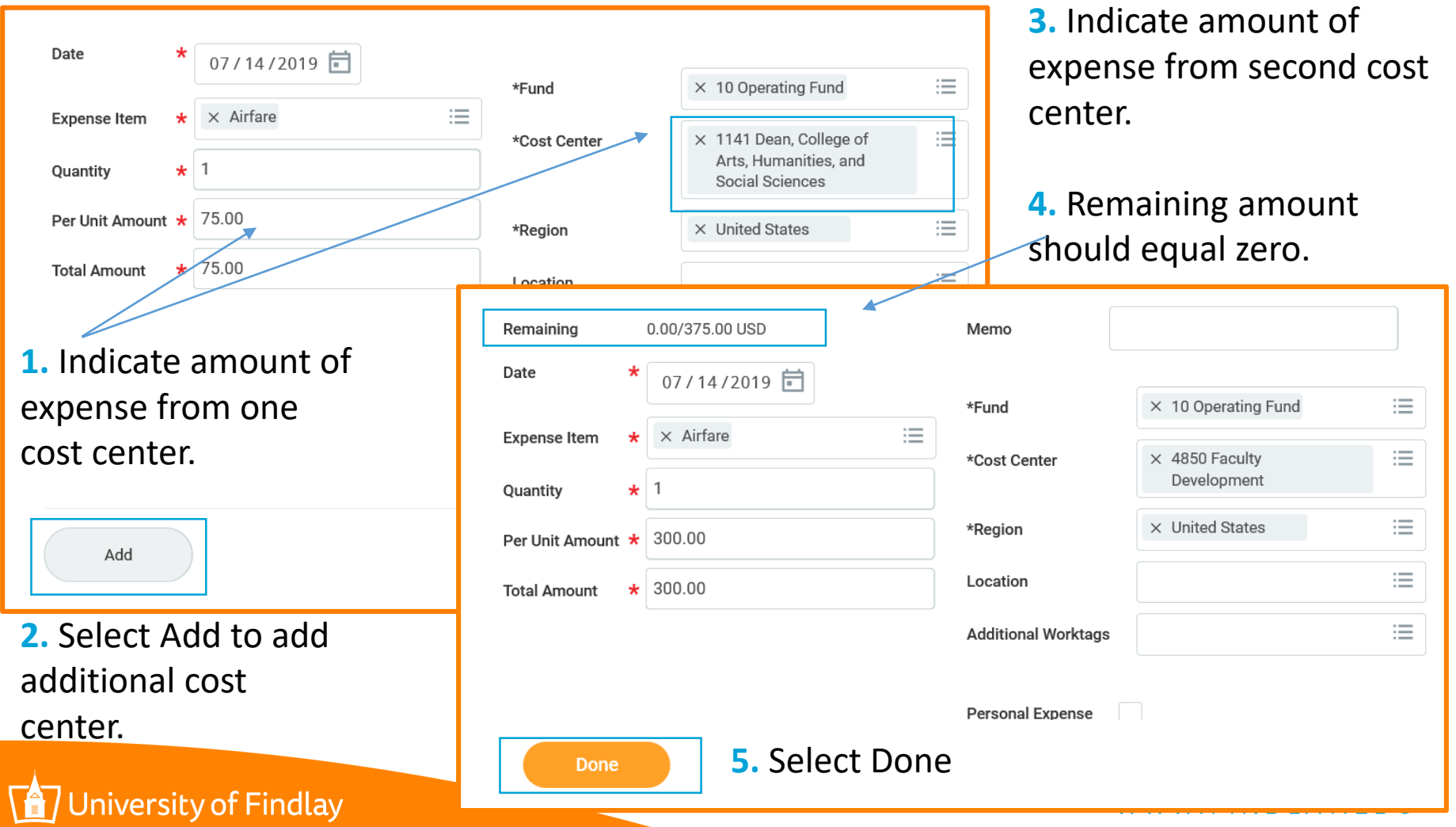

Each Expense Item must have a receipt attached.

- Receipts must correspond to the Expense Item.
- Receipt files can be PDFs or JPGs.
- Click "Upload" to add additional receipts to a single Expense Item. (Meals, for example, could be one expense item with multiple receipts)

### **Attachments from File**

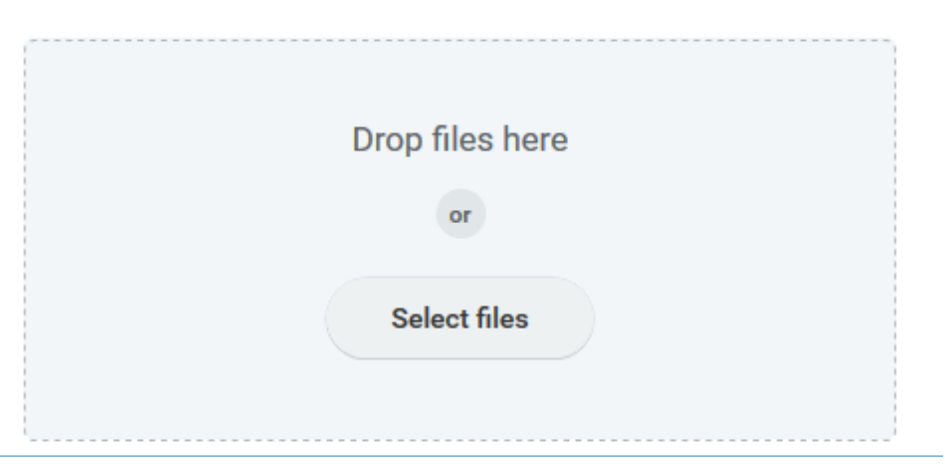

### **Attachments from File**

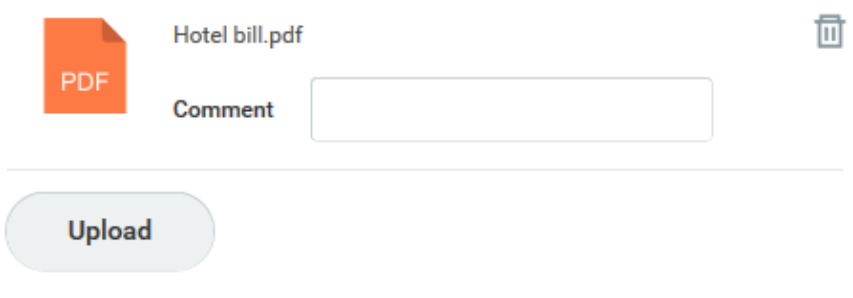

### versity of Findlay

# Using the Workday Mobile App to add receipts.

- If using the Workday Mobile Application, a picture of a receipt can be taken with your phone.
- The image can then be added to your expense report using Quick Expense.

ersity of Findlay

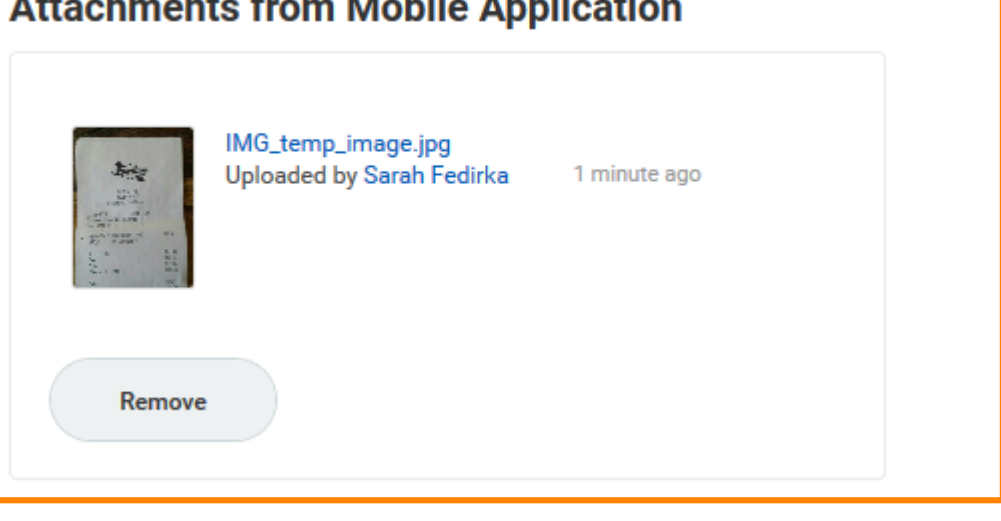

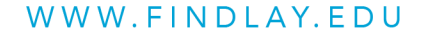

# Expense report total MUST NOT exceed your Faculty Development award amount.

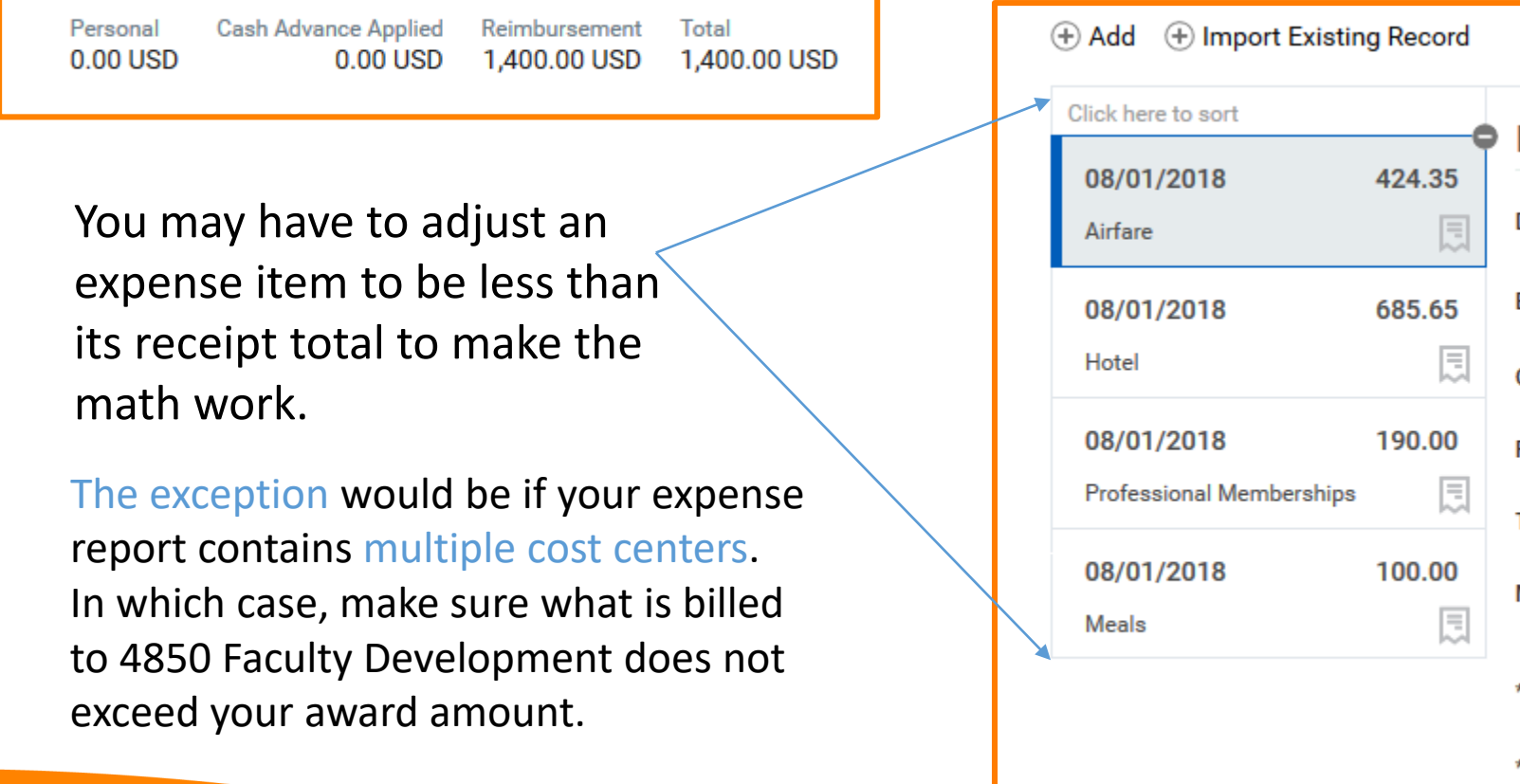

# Submit your Completed Project Evaluation Form in Workday.

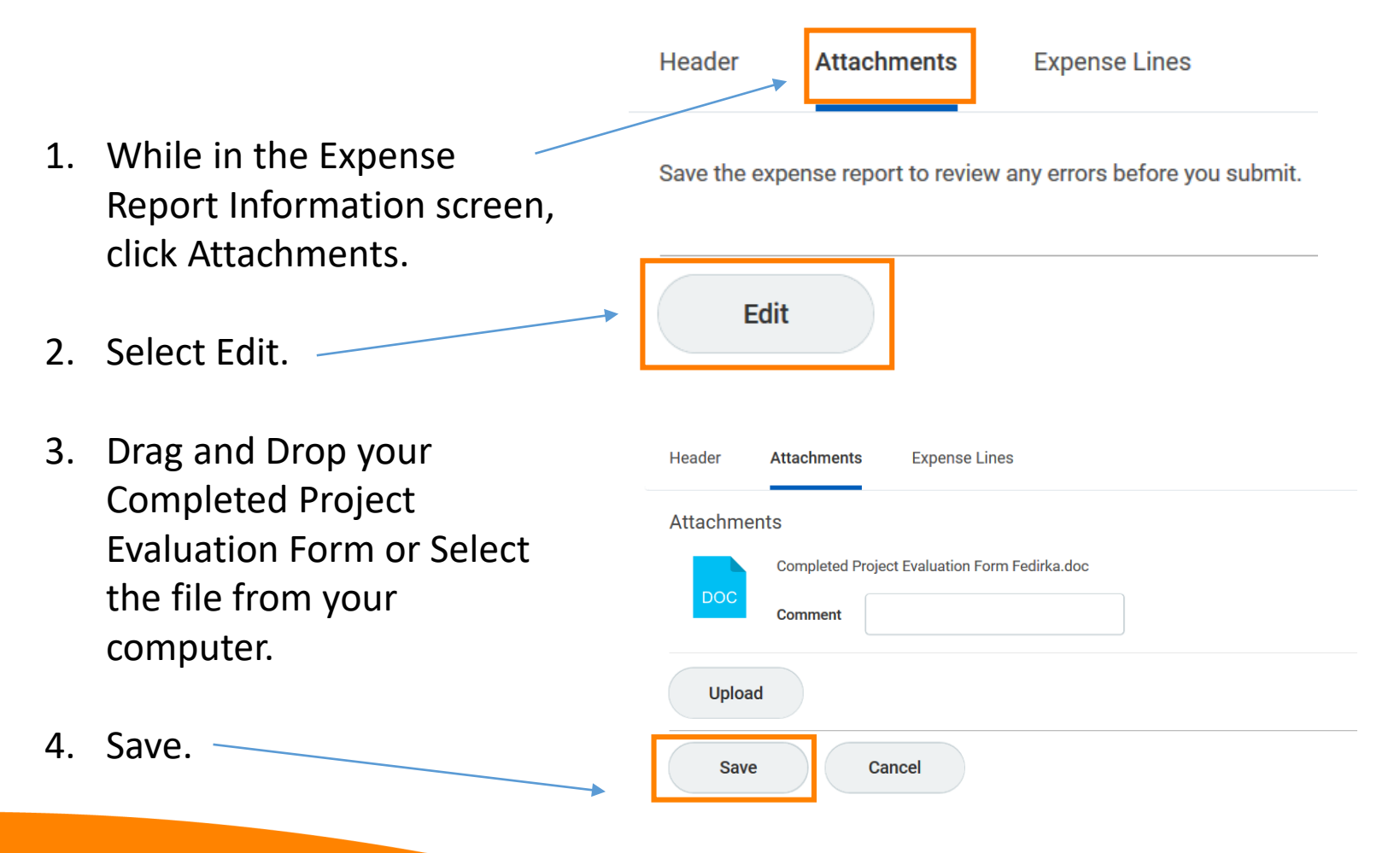

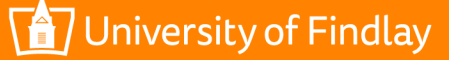

# When Expense Items have been added and you have attached your Completed Project Evaluation Form, submit.

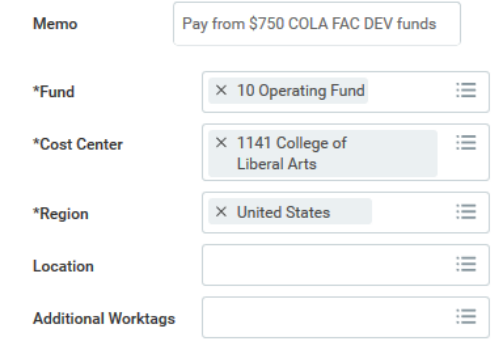

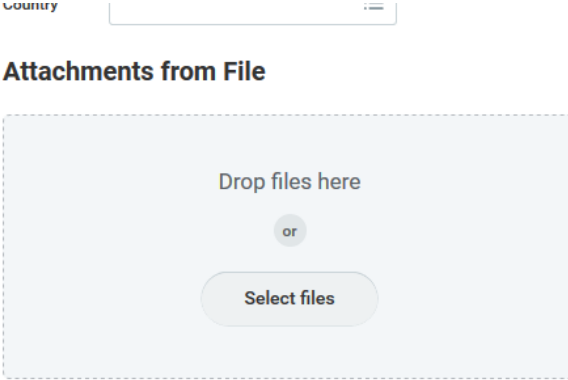

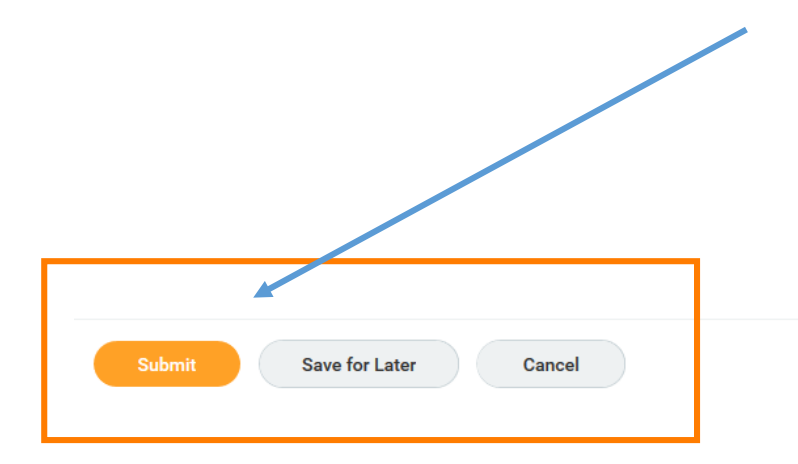

#### **Attachments from Mobile Application**

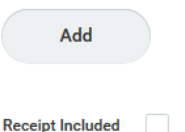

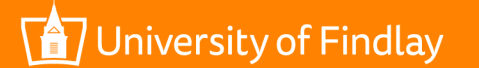

Once your expense report has been submitted, you are able to track its progress.

### **Process History**

Sarah Fedirka Expense Report Event- Step Completed

Approval by SGA/Club President or SGA/Club Treasurer- Not Required

Approval by SGA/Club Advisor or SGA/Club Senior Advisor- Not Required

Approval by Manager-Withdrawn

Sarah Fedirka Expense Report Event- Awaiting Action  $-$  Due 08/08/2018

 $-$  Due 08/08/2018

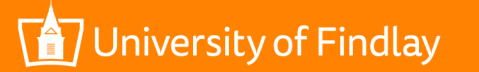

# To make changes to an expense report that has been submitted

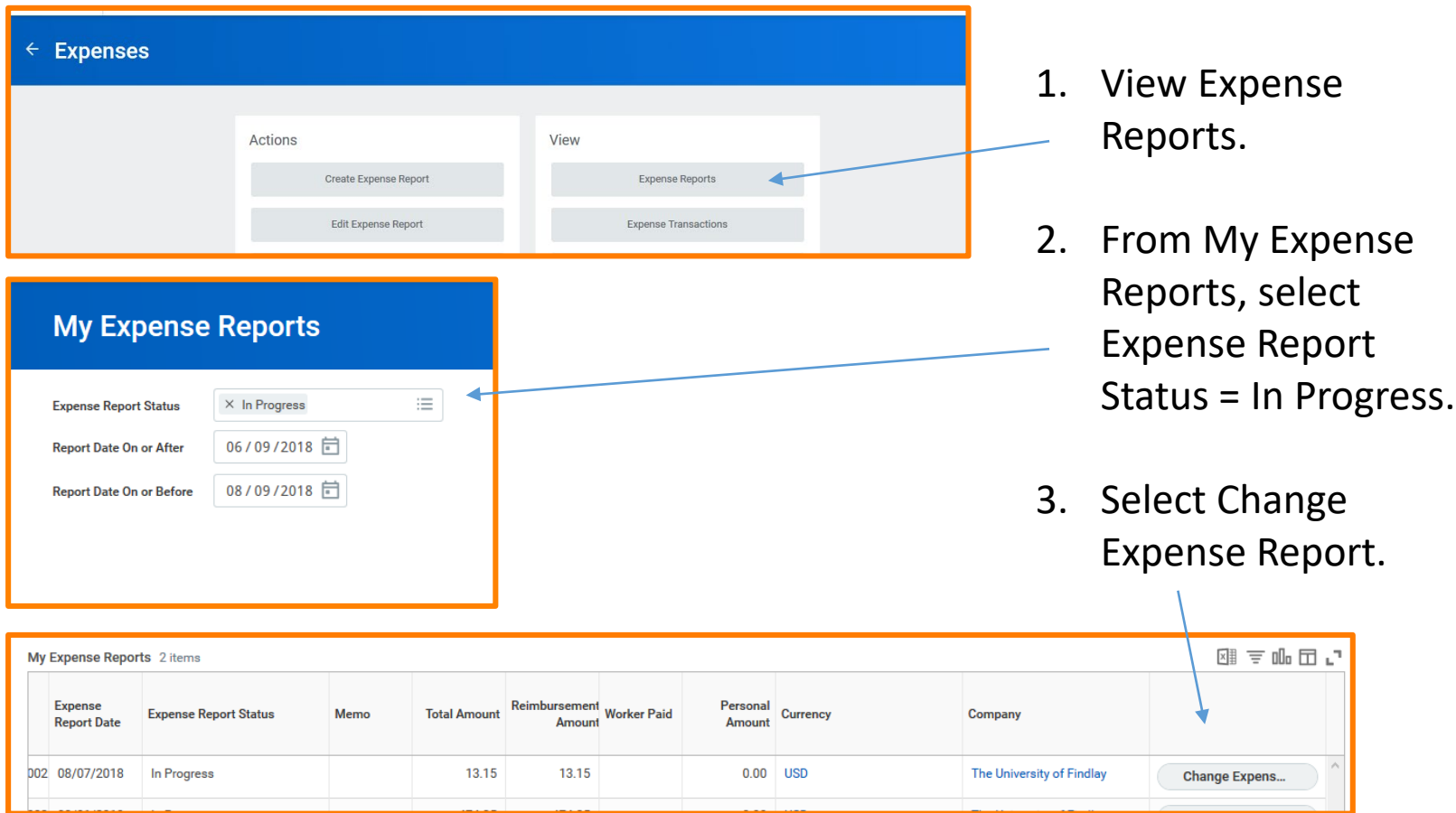

niversity of Findlay

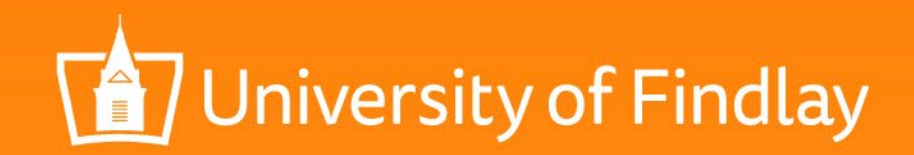

# Questions?

Contact the Faculty Development Committee representative from your college or Email facultydevelopment@Findlay.edu